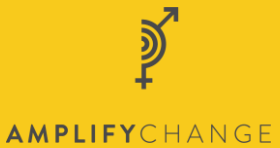

# Grantee portal SMILE application guidance film

# **Transcription**

## 00:00:14

Hi I'm Samuel Eager and I'm an Applications Support Officer for AmplifyChange.

### 00:00:16

This is a video guide on the application form for AmplifyChange.

#### 00.00.20

When you start to apply for a grant you will be asked to complete some very brief questions to check your eligibility. If you are eligible, you will be directed to this page.

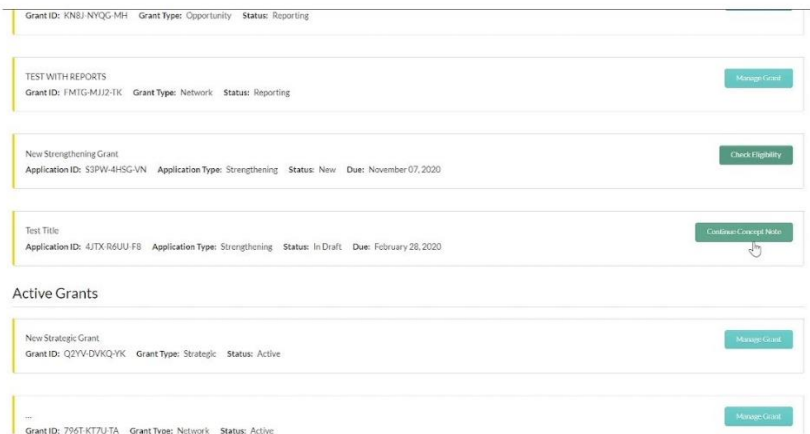

#### 00:00:33

This is the home page where you can view all your grants and applications. If you click on 'Continue Concept Note, it will take you through to Concept Note form for that grant. A concept note is an initial application, before the full application.

#### 00:00:40

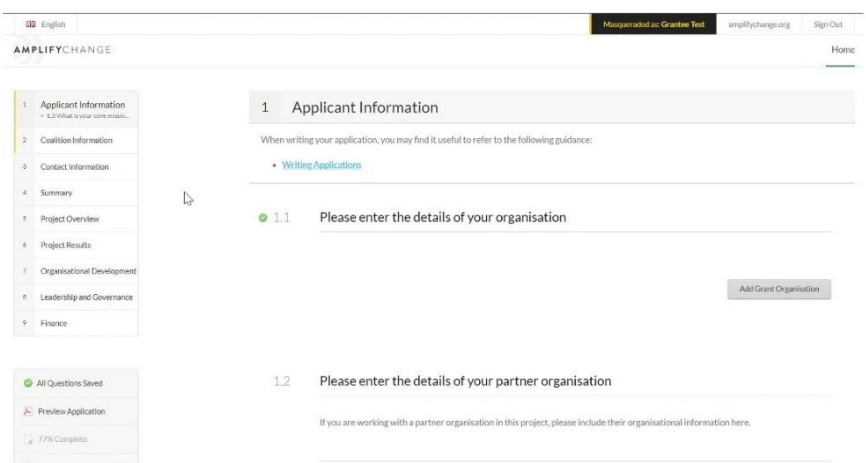

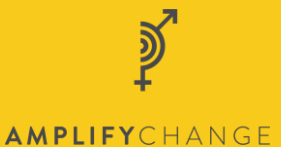

This is the concept note form. The menu on the left shows each section of the form, with a yellow highlight next to any section that requires a question to be answered. If there are only a few questions to be answered in this section, it will also show the details of these. If you click on this section, the page will navigate to it.

#### 00:01:04

Any questions which are mandatory will have this yellow triangle next to them. There is also a character limit for text questions at the bottom right of the answer box.

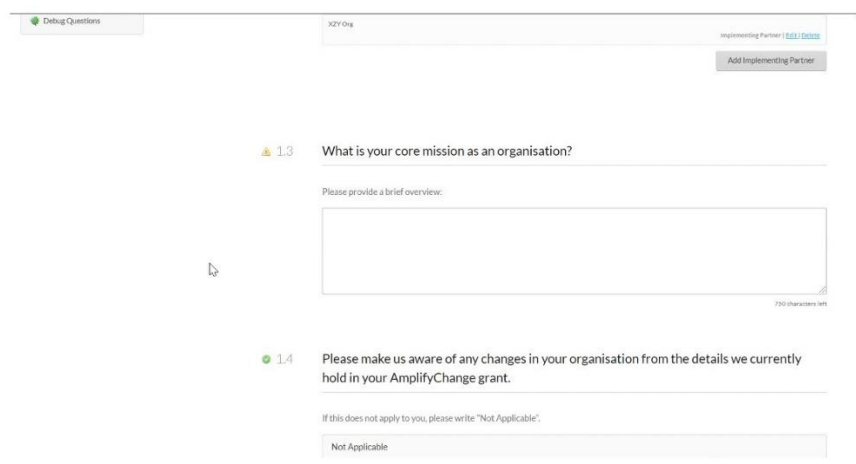

#### 00:01:16

If you type in an answer, a message in the bottom right will tell you when the response is being saved, and when it is saved. You will also see that the yellow triangle has turned to a green tick.

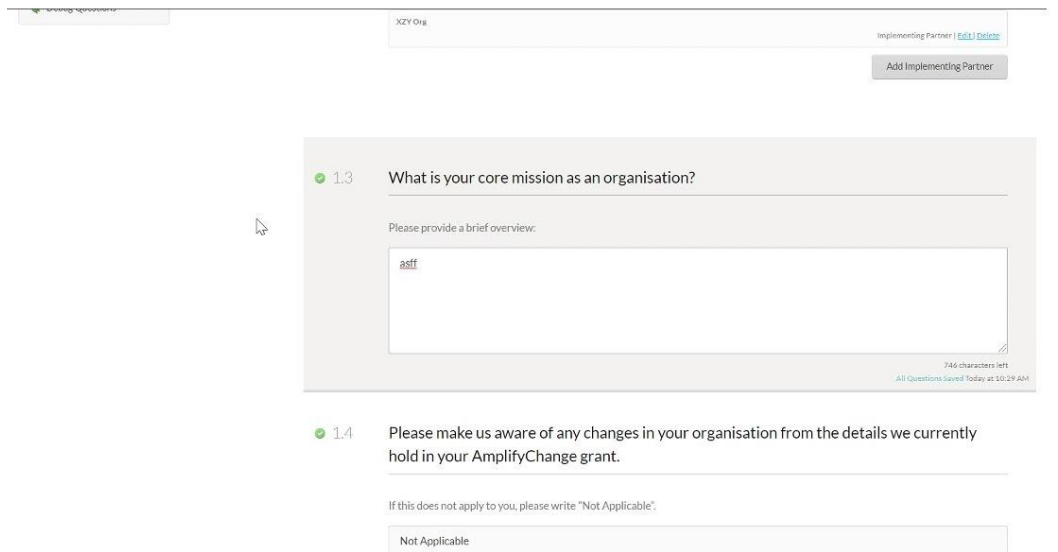

Any questions which are not mandatory will not have a yellow triangle or a green tick.

00:01:29

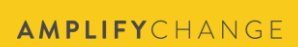

 $\overline{\mathbf{D}}$ 

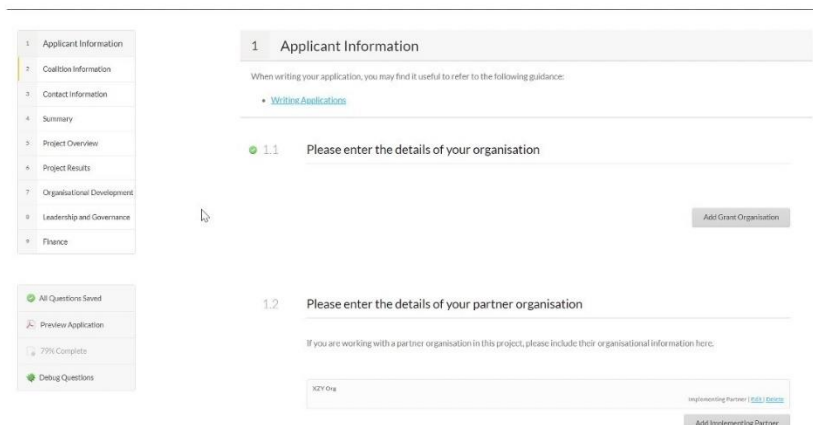

Some questions require you to enter multiple pieces of information. For this question, click on 'Add Grant Organisation'.

00:00:37

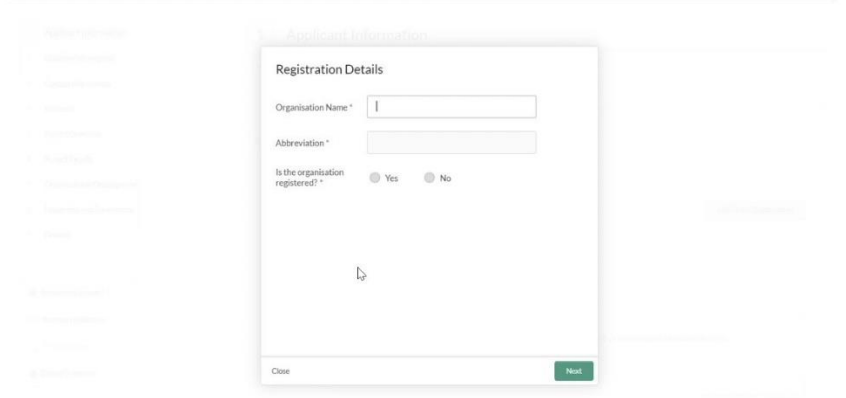

All mandatory fields are marked with a red asterisk. Then press the 'Next' button at the bottom right. Continue through all the required screens, and press submit at the end.

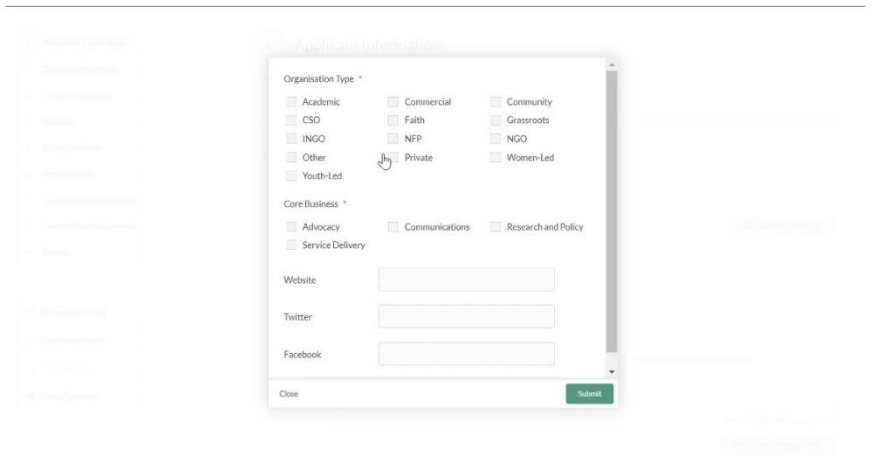

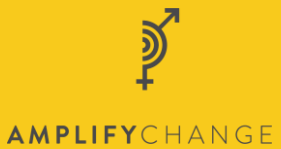

#### 00:02:01

Once you have submitted a question, it will be detailed as below. You can edit or delete your response here.

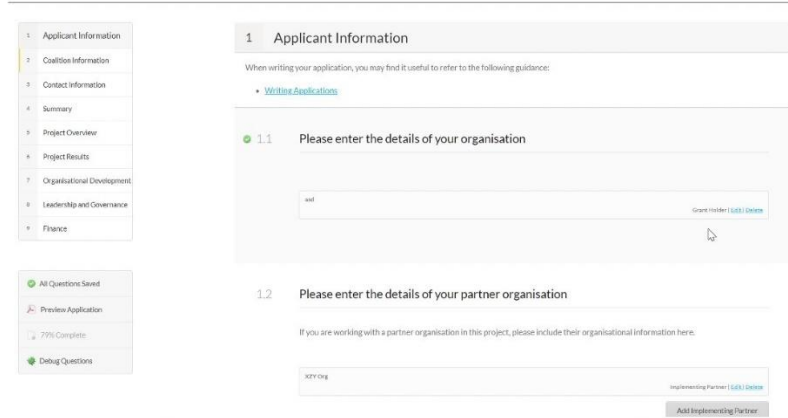

#### 00:02:12

Some questions are conditional on previous responses. For example, here, if you indicate that you are not applying on behalf of a coalition, you will not be able to answer the questions relating to this.

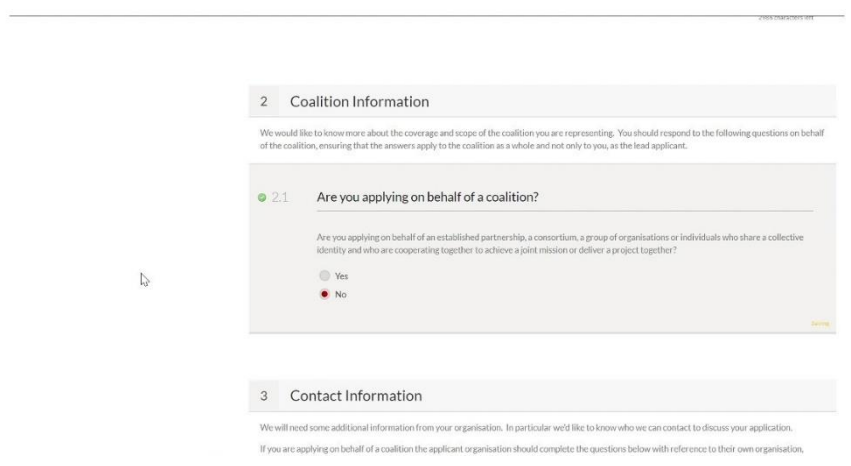

# 00:02:26

Some questions require you to upload a document.

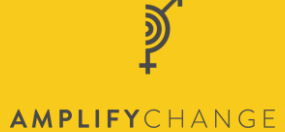

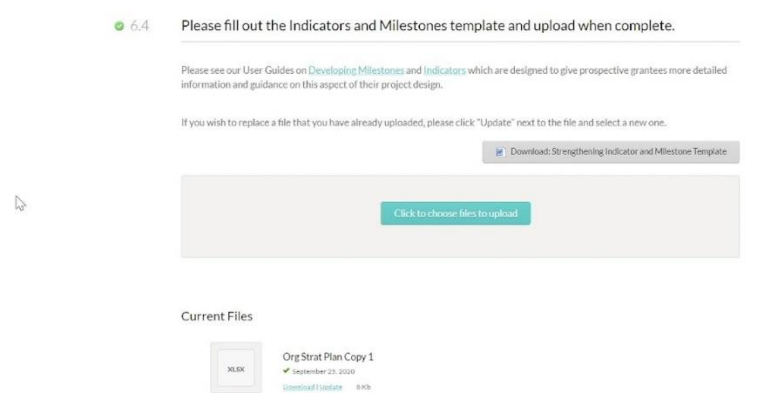

Some will also have a template for you to use, this can be seen underneath the question text here. Question text may also include links to guidance, as here. Click on the button in the grey box to upload a file. Upload file size is limited to 25 megabytes, but multiple files can be uploaded.

Once you have uploaded a file, you can download it or update it here.

#### 00:03:01

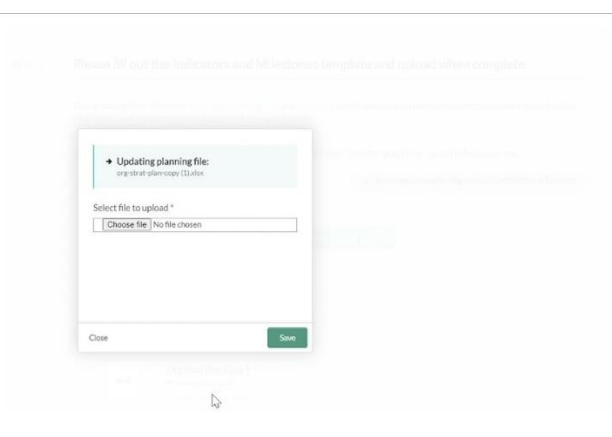

Choose a new file and press save to update the file.

#### 00:03:07

Once you have completed all questions, scroll to the top and click 'Submit Concept'.

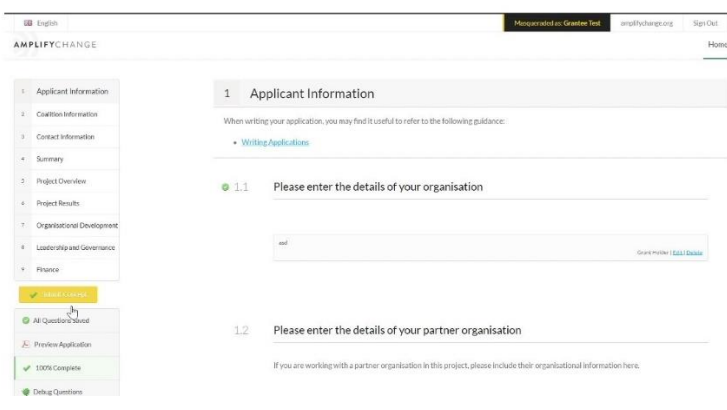

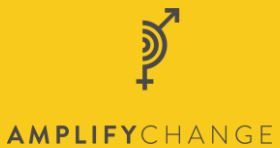

You will then be asked to confirm. Don't worry, all questions are saved when anything is edited, so you can leave the application at any time.

You can also download your application by clicking on 'preview application', and see application progress, in the menu on the left